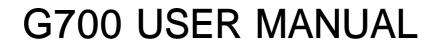

## **Characteristic Specification**

#### Display

Clamshell TFT LCD.

Main LCD: 65,000 TFT Color Display (128 X 128)

animation message, variable Icon

#### Melody

On board Midi sound

#### **Dimension & Weight**

80\*40\*20.9mm with Slim Battery

under 80g target with Slim Battery

#### **Performance**

Talk time: up to 180 minutes (with 680 mAh Battery)

Standby time: up to 200 hours (with 680 mAh Battery)

#### **AOL Tegic Solution T9**

Chinese (Simplified), English

#### **Operating Frequency**

GSM 900MHz / DCS 1800MHz Dual Band

## Caution

For the safety of You and the proper operation of units, please ensure you read the guidelines that follow. For more details, please refer to the appendix.

#### Antenna

If you use antennas which are not approved by the manufacturer of the units, it may cause a malfunction or serious damage of the unit.

#### Traffic safety

Please ensure that you check out the traffic regulations on the use of mobiles beforehand. Do not use mobiles while driving. If required, please use a hands-free kit in safe conditions.

#### Electronic devices in cars

The electromagnetic waves emitted from the phone may interfere with the electronic systems of cars.

#### Hands-free

If you install a hands-free kit within the area of an airbag, it may cause serious injury. Please take this into consideration.

#### Electronic devices

The electromagnetic waves emitted from the mobile could affect the function of electronic devices which are not shielded.

#### Medical devices

Please ensure that you turn off your mobile phone in hospitals and follow the regulations of hospitals.

Please turn off your mobile so as not to affect pacemaker devices or other medical devices. For other inquires about the use of mobiles in hospitals, please contact doctors or medical device manufacturers.

#### In the public places

Please turn off your mobile in the public places where the use of mobiles is prohibited.

#### In airplanes

Please turn off your mobile before taking it on board an airplane.

If you use your mobile in an airplane, it could dangerously impact on the function of the airplane.

#### Explosive gas

Please turn off your mobile in regions where any explosive gas is presumed to exist and then follow the instructions or the contents of sign boards.

Do not disconnect the battery from your mobile in regions where any explosive gas is presumed to exist.

#### **User Guidelines**

Do not allow other people to use your mobile without permission.

In case of the loss of theft of your mobile, please contact a service provider immediately.

If your mobile does not work properly, please bring it to the nearest service center.

Please use only approved accessories and batteries. Do not attempt to connect noncompatible products to the unit.

The RF waves emitted from the mobile may harm the human body. Therefore please ensure that you do not expose yourself to RF waves for protracted periods.

Please back up important content such as telephone numbers or other information.

#### Electromagnetic Wave Exposure

The unit consists of a electromagnetic wave transmitter and receiver. It is designed and manufactured in respect to the suggestions made by scientific studies of an independent scientific organization, which limit the exposure of electromagnetic waves.

Please only use batteries, chargers, and accessories approved by authorized manufacturers so that you can follow the recommended guidelines for exposure. If you fail to use authorized products, it means you have not followed the guidelines. Therefore, we can not guarantee the safety of You regardless of your age and status of health.

#### **Proper Usage**

Please use your mobile in the proper manner.

Do not touch or bend your antenna while using the mobile, it may harm the quality of reception or the performance of the battery.

Do not disassemble the mobile. Non professionals could damage the mobile. Ensure that you use only authorized or provided batteries, chargers, and accessories. If you use unauthorized products, the warranty could be voided.

## **Contents**

| Cau | ution |
|-----|-------|
|     |       |

Components

Handset description

Internal LCD (Main LCD)

**Function Keys** 

**Quick start** 

**Getting started** 

Basic telephone functions

## Menu functions

- i. Message
- ii. Call logs
- iii. Sound
- iv. Settings
- v. Net service
- vi. Organizer
- vii. Fun & Tools
- viii. STK
  - ix. Phonebook
  - x. Hot folder

## **Appendix**

- How to use T9 & etc.

## Components

The picture below is for the reference of users. Each item in the package could be different according to the policy of dealers.

The mobile phone

AC adapter

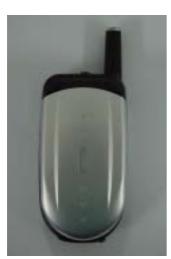

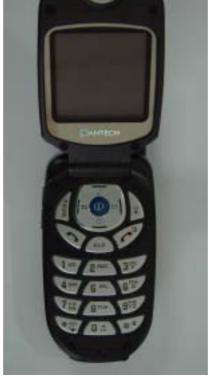

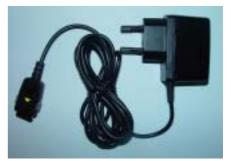

## **Handset Description**

\* For detail usage of key

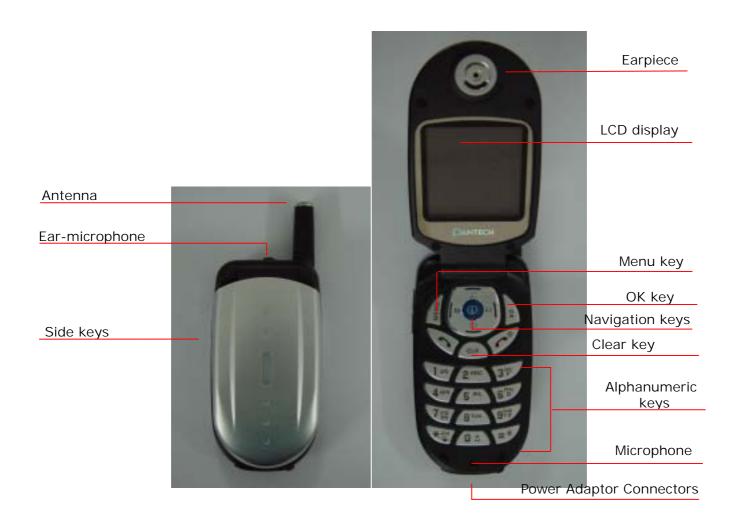

## Internal LCD (Main LCD)

The main-LCD is divided into two parts of screen. One screen lines up a group of icons showing the status of the unit, while the other screen shows messages, telephone numbers, icons, etc

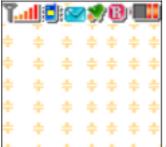

<Main LCD Screen>

When a particular function is activated or a message is received, each applicatble icon is shown

The icons shown above are the maximum number of icons which can be displayed at the top.

The definition of icons with pictures is explained as below.

| Ţ <u>il</u>   | Signal Power   | This icon indicates the level of RF signal. The number of bars |
|---------------|----------------|----------------------------------------------------------------|
|               |                | is different according to the power of the signal received.    |
| 8             | Line is busy   | This icon indicates that the line is busy.                     |
| 4€            | Melody         | This icon indicates that the ringer is in melody mode.         |
|               |                | This icon indicates that the ringer is in vibration mode or    |
| ***           | Vibration      | manner mode (vibration mode: blue color, manner mode: red      |
|               |                | color).                                                        |
| 3 <b>41</b> 6 | Vibration+Melo | This icon indicates that the ringer is in melody mode after    |
| 4.46K         | dy             | vibration mode.                                                |
|               | SMS message    | This icon indicates when messages have not been read. This     |
|               | Sivis message  | icon blinks when the messages saved in the SIM are full.       |
| <b>3</b> 7    | Alarm          | This icon indicates that the alarm is set                      |
| B             | Roaming        | This icon indicates that the roaming system is supported.      |
|               | Battery        | This indicates the level of the battery.                       |

## Function keys

The table below explains the list of functional keys which have more than one feature

## **Function keys**

| Key Icon | Name                                                                            | Key Function                                                                                                    |
|----------|---------------------------------------------------------------------------------|----------------------------------------------------------------------------------------------------|
| ~        | SEND KEY                                                                        | Press this key when you attempt to make or take calls. (Except for in the case when the receiving call is set as "Any Key Answer" type).  Keep pressing this key for a moment when you want to recall the last number.  Press this key once when you would like to check out the last called number.                                                                                                    |
| 70       | END KEY                                                                         | Press this key when you would like to end a call or convert to standby mode from Menu mode.  If you keep pressing this key for a moment, the power of the unit either turns on or off.                                                                                                    |
| N DK     | OK KEY                                                                          | Press this key to choose or carry out a Menu option shown on the screen.                                                                                                    |
| MENU     | MEMU KEY                                                                        | Pressing this key leads you to the main Menu.                                                                                                    |
| CLR      | CLEAR KEY                                                                       | Press this key briefly to delete a message, or keep pressing this key for a moment to delete a whole sentence.  Press this key if you would like to go to the previous Menu.                                                                                                    |
|          | NAVIGATION KEYS with shortcut keys to WAP, Sound setting, Message and Phonebook | Press one of the 4 keys for left, right, Up, or Down as you want to move when you would like to change the position of the cursor in Menu list or editor.  If you press the [Up] key while talking on the phone, it shows the last number received, and pressing the [Down] key, shows the list of missed calls.  If you press this key in the initial screen, you can get easy access to the phonebook, Sound setting, SMS, My Menu, (Hot Folder) Menus. |
|          | SIDE UP and<br>DOWN KEYS                                                        | Press this key if you would like to adjust the volume of the conversation.                                                                                                    |

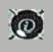

WAP KEY

If you press this key in the initial screen, you can directly access the [WAP] Menu

#### Quick start

If you use the unit for the first time, please follow the procedures as below. :

Put the SIM card within the unit.

If a user is registered to the network provider, he/she is supposed to be provided with a 'plug-in SIM' which contains the user's registration information. (PIN, the existence of additional service, etc).

If required, keep pressing the [END] key until the message of power off appears.

- 1. Separate the battery from the unit.
- 2. After checking whether the SIM slot is empty, put the SIM card into the slot.

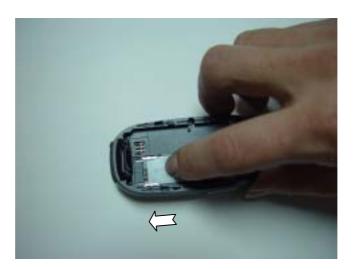

3. If you would like to remove the SIM card, please push the SIM card in the direction of the arrow shown in the picture as below.

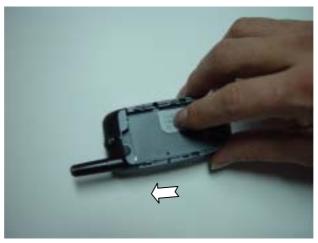

#### **Battery Installation**

As shown in the picture below, put the metal locators of the battery into the holes located in the bottom of the unit.

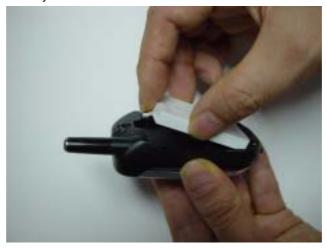

1. Insert the metal locators of the battery into the hole located in the bottom of the unit.

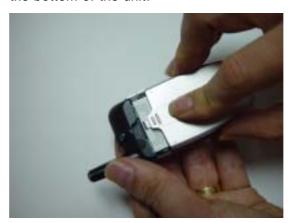

2. Press the Upper part of the battery until the sound of a 'click' is heard.

#### **Battery Recharging**

The power of the unit is supplied by the Li-ton battery charged. Ensure that you use only authorized batteries and chargers. For more details, please inquire at the nearest dealer.

The unit can be used while being recharged.

When the battery is installed in the unit, open the cover and connect an adapter to the outlet located in the lower part of the unit. An adaptor is provided together with the unit

When finishing recharging, separate the adaptor connection from the outlet located in the lower part of the unit.

## Getting started

#### 1. Unit power on

Press the [END] key for a moment (approximately 3 seconds) in order to turn on the power of the unit.

#### 2. Unit power off

Press the [END] key for a moment in order to turn off the power of the unit.

#### 3. Making calls

Press the [END] key for a moment in order to turn on the power of the unit.

If a message "Insert SIM card" appears, insert the SIM into the SIM slot.

Unlock the handset by inputting the PIN (maximum 8 letters) when applicable

If a wrong PIN is inputted, the system automatically detects the network the user belongs to.

Press the telephone number including the area code in the initial mode. Then attempt to make a call by pressing the [Send] key. If you would like to make overseas calls, press the [0] key until the sign '+' appears and then input the country code, area code, telephone number in your order. You can insert the sign 'P' between each code and telephone number in order to have approximately 2 seconds of pause by pressing the [#] key. You can make emergency calls without a SIM. If you input the number 112 and press the [Send] key, you can make an emergency call.

#### 4. Finishing calls

Pres the [END] key if you would like to cancel or finish your call.

#### 5. Taking calls

When the unit rings in a melody or vibrates, if it has network service, the name or the telephone number of the caller appears on the screen. The screen says the name only when you have the number and name saved in the Phone Book. Press the [SEND] key if you would like to take a call in general mode. If the receiving mode is set to [Any key], You can take calls by pressing any key except for the [END] key.

#### 6. Adjusting the volume of conversations

If you would like to adjust the volume of conversations while using the unit, adjust the volume by pressing the volume key on the side of the unit for up to 8 steps as you wish.

#### 7. Searching the main Menu

If you would like to move to the main Menu in the initial screen, press the [Menu] key. Press the [End] key if you would like to escape from the Menu and return to the initial screen.

You can select one of the items in the Menu by pressing the Navigation key [Up][left] and [Down][right].

You can reply to questions with 'Yes' by pressing the [OK] key, and 'No' the [Clr] key.

#### 8. Inputting letters and number in the handset

If you would like to input a number, select the number key pad you desire to input. If you input a number in the handset, the system should be in 'T9' mode. (i.e. Phone book, Message). For more details, please refer to the 'T9' page. If you would like to delete a wrongly inputted letter, press the [Clr] key and to delete a whole sentence, keep pressing the [Clr] key for a moment. If you keep pressing the [Clr] key for a while, all the letters in the screen are deleted.

## **Basic Telephone Functions**

#### 1. Speed Dial

There are two ways to make a call in the initial screen. One is to press [Send] normally after inputting a telephone number. The other is to use speed dial.

When making calls by using speed dial, you should press the index number for a moment which is allocated when saved in the Phone Book of the unit. Then, the telephone number matching the index number is attempted to be called. For example, if the index number saved in the Phone Book of the unit is 5, press the number [5] key for a moment, then the applicable telephone number will be attempted to be called. The scope of the index available for speed dial is up to 99.

#### 2. Making overseas calls

If you would like to make overseas calls, press the [0] key twice at first so that sign '+' appears on the screen and then press the country code after the sign.

#### 3. Making emergency calls

Input number 112 (emergency number) and press the [SEND] key. If you belong to the GSM net, regardless of the existence of a SIM card, making emergency calls is available in any country.

#### 4. Hold calls

When you can not take a call for some reason, the unit displays a call message which shows you have missed a call on the screen. If you would like to get back to any missed calls, first select the [MENU]-[Call logs]-[Missed calls] keys in order. Then select a number by using the [Up/Down] key that the user desires to get back, and press the [SEND] key. A call will be made to the number selected.

#### 5. Access to the Phonebook from the initial screen

You can move to the lower Menu of the unit by pressing the Down key of the Navigation key in the initial screen without going via the Menu

#### 6. Check out the latest number received

If you would like to check out the list of latest numbers taken or made, press the [SEND] key. If you would like to make a call to any number from the list, press the [Up/Down] key to select the applicable number and then press the [SEND] key and a call will be made. If

you press the [OK] key, the information of the number selected will appear.

#### 7. Holding calls

(This function is available only for users who are registered to the internet service provider.)

When taking calls, you can select a calling option by pressing the [MENU] key.

[MENU]

- 1. Answer
- 2. Reject
- 3. I am busy

If you take another call while talking on the phone, you can select one of the options according to your situation.

Press the [End] key, if you would like to finish the current conversation.

Press the [Send] key if you would like to hold the current conversation and connect to another call received.

#### 8. Options while taking a call

Press the [MENU] key if you would like to use the option while taking a call.

[Menu]

- 1. Phonebook
- 2. Messages
- 3. Volume
- 4. Hold
- 5. End current
- 6. Mute on
- 7. DTMF on/off

The following explain each function of the above.

Hold - This option allows you to attempt another call while keeping the current call.

End current – by selecting this option, you can finish the current call.

Mute – this option allows the other party not to hear you while the user is taking another call.

DTMF on/off -you can turn on or off the DTMF tone with this option.

## Menu functions

#### Menu Type

The unit provides two different types of Menu. One is a basic main Menu and the other is a hot folder (short cut) Menu.

The basic way to access to the main Menu is to press the key.

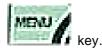

To access the hot folder Menu, press the

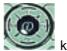

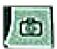

## 1. Messages

#### 1. SMS/EMS

EMS (Enhanced Messaging Service) is formed based on SMS (Short Message Service). You can create a text message (SMS) including pictures, animation, melodies, messages, and emoticons through EMS. The characteristics of the lettering can also be adjusted.

#### Before starting

You, first ensure that the number of the service center is set. This number is normally provided by dealers and saved in the SIM card.

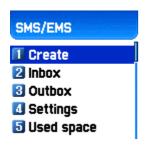

#### [MENU]

- 1. Create (writing message)
- 2. Inbox (received message)
- 3. Outbox (sent message)
- 4. Settings (configuration settings)
- 5. Used space (SIM capacity)

*Create* – you can write messages including items

Inbox - displays the list of received messages

Outbox - displays the list of sent messages

Settings - Please refer to the contents that follow.

Used space - shows the condition of the SIM card.

(the total capacity of the SIM, the number of used messages, the number of unread messages)

#### Settings' detailed functions

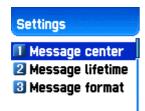

#### [MENU]

- 1. Message center
- 2. Message lifetime
- 3. Message format

Message center – Authorization of the URL of proxy relay or set MMSC.

Message lifetime – Adjustment of the lifetime of messages (1hour~6 months)

Message format – General, fax, voice mail, ERMES, National paging, X.400, Internet)

#### Used space detailed functions

- 1. Capacity
- 2. Used records
- 3. Unread records

Capacity – displays the maximum number of messages that the SIM can save Used records – displays the number of messages saved in the SIM.

Unread records – displays the number of messages unread.

#### Message check in Inbox, Outbox, Archive

#### 1. Inbox (received messages)

- If you press the [OK] key after selecting the "Inbox" Menu, the list will then be displayed.
  - The list displays callers' numbers corresponding to the names saved in the Phone Book.
- 2. Press the [OK] key to select the message from the list of the "Inbox".
- 3. The selected message appears. If the message includes any items, when positioning the cursor at the item, for Animated parts, it moves and for Melodies, it makes sounds.
- 4. If you press the [Menu] key, Menus such as "Edit", "Delete", "Forward", "Text Reply" or "Voice call" pop up and you can select any Menu as desired.

#### 2. Outbox (sent messages)

- 1. Press the [OK] key after selecting the "Outbox" menu, then the list will be displayed.
- 2. Select a message in the list of the "Outbox" by pressing the [OK] key.
- 3. Press the [Menu] key when the selected message appears.
- 4. You can select a menu among the "Edit", "Delete", and "Forward" icons that pop up.

#### \* Menu of Inbox and Outbox

#### [MENU]

- 1. Edit (editing)
- 2. Delete (deleting)
- 3. Forward (delivering)
- 4. Text Reply (replying)
- 5. Voice call (making calls)

Edit - edits the messages received or sent.

*Delete* – deletes messages.

Forward - delivers the same message received to other transmitters.

Text Reply – sends a new message to a transmitter's number while setting it as a default.

Voice call - makes calls to transmitter's numbers.

#### Message creating/sending/saving

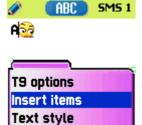

#### 1. Message created

You can add items in the 'Insert item'.

- 1. Press the [OK] key after selecting "Create"
- 2. Press the [MENU] key to select "Insert items" while creating a message.
- 3. Select one of the menus among the Picture/Animation/Melody/Message/ Emoticon under "Insert items"..
- 4. Then "Predefined" and "Load" are indicated.
- 5. Select item by using the [Navigation] key and press [OK]. The selected item will be loaded.

*Predefined* – you can load the items saved in the phone memory. (This is not indicated in Picture/Message.)

Load - you can load the items that you have saved in the file item.

#### \* The limitation of EMS file size

Picture - 16\*16 (pixels), 32\*32 (pixels) Animation - 8\*8 (pixels), 16\*16 (pixels) Melody - 128 bytes

#### \* The limitation of EMS item extension (when Loading)

Picture - \*.wbmp Animation - \*.awb Melody - \*.imy

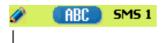

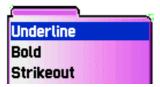

#### Text style

You can modify the properties of text messages.

- 1. Press the [MENU] key when creating a message.
- 2. Press the [OK] key after selecting "Text style"
- 3. Select one of the properties among Underline/Bold/Strikeout.

#### T9 options

For more detail about how to edit, please refer to the Appendix.

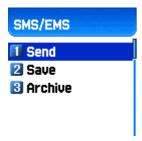

#### 2. Sending Messages

1. Press the [OK] key after creating a message.

- 2. Press the [OK] key after selecting "Send".
- 3. At this time, you can either input a number or bring out a number saved in the "phonebook list" through the [MENU] to transmit.
- 4. If you press [OK] after inputting a number, sent animation and sending progress (i.e. :1/3) is displayed.

#### 3. Saving Messages

#### Saving messages in SIM

- 1. Press the [OK] key after creating a message.
- 2. Press the [Ok] key after selecting "Save".
- 3. After the sign "Saving message->Message saved" pops up, the message is saved in the SIM

#### Receiving messages

When receiving a message, an alarm indicating to you the arrival of a message is activated along with the animation of "Received message" Then the number of messages is indicated on the idle screen.

(In the case of the message consisting of many pages, the alarm rings when the last page arrives)

#### Messages saved on the SIM card

Received messages are saved on the SIM card. If the SIM card is full, no more messages can be received. If so, the icon showing the SIM being full appears at the top of the idle screen. If you delete saved messages, you can receive messages which have not been received.

#### Saving items in the Inbox

If messages include Pictures/Animations/Melodies/Messages/Emoticons, you can save them in the Phone memory. (User defined items only.)

- 1. Place the cursor at the back of the item while checking messages.
- 2. You can set file name and directory by pressing the [MENU] key.
- 3. Message is saved in the File system.
- Saved items can be sent by selecting Insert item] –
   [Picture/Animation/melody/Message] [Load] under message created.

#### Limitation of pages in message creation

The maximum pages allowed in the creation of messages are **7 pages**. Every time it turns to a new page, a sign (i.e. SMS1) pops up.

\*The maximum number of letters allowed for messages consisting of only text

-when written in English

-when written in Chinese

67 (letters) \* 6 (pages) + 1  $(7^{th} page) = 403$  (letters)

#### 2.Voicemail

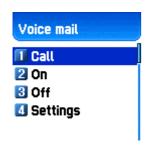

[MENU]

- 1. Call
- 2. On
- 3. Off
- 4. Settings

This function is for checking your voice mails by connecting to the voice mail box provided by network dealers. If you select Call menu, the system automatically attempts to connect to the voice mail box allocated to you.

The details of each function are as follows.

Call - Calls the voice mail box system allocated in order to check your voice mail.

On - Makes a call at the voice mail box in order to start the voice mail service.

Off - Makes a call at the voice mail box in order to stop the voice mail service.

Settings -please refer to the "Settings" part.

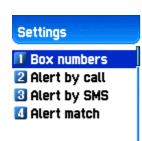

#### **Settings**

1. Mail box Number

Sets each home mail box / roaming mail box / voice / message / activating / inactivating number.

- 2. Sets the reminder of receiving voice mail by call
- 3. Sets the reminder of receiving voice mail by SMS
- 4. Alert match sets a message to be shown when voice mails arrive

## 3.Cell broadcasts [MENU]

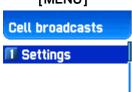

1. Reading information (Read info)

You can read the message of Cell Broadcast provided by your network service.

2. Settings

**Cell broadcasts** 

Settings

You can select the subject and language you prefer.

- Language

You can set the language of the information message.

Adding or deleting a new language to the existing language is possible.

When pressing the [OK] key in the list of language registered

- Insert- adds a new language. The added language is displayed first.
- Add to End -1. function is the same as Insert but the added language is displayed last.
- 3. Delete deletes a language.
- Setting title

You can set the tile for information messages.

- Subject creation: adds a new subject in the 'Current list'. If you press the [OK] key in the registered title, a new subject can be 1. added 2. edited, 3. deleted, etc.
- Current list: displays the list of subjects currently registered.You can 1. add or 2. delete a new title by pressing the [OK] key in the registered title.

You can select a maximum of 2 titles of information message. For more detail, please ask network service provider.

## 2. Call logs

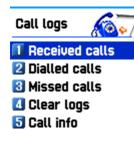

You can set Received calls, Dialed numbers, Missed calls, Clear logs, Call timers, Call costs with this function

#### 1) Received calls

This displays the list of received calls and has the functions of edit, view call log, add to P-Book, and send SMS' sub functions.

#### 2) Dialed calls

This displays the list of dialed calls and has the functions of edit, view call log, add to P-Book, and send SMS' sub functions.

#### 3) Missed calls

This displays the list of missed calls and has the functions of edit, view call log, add to P-Book, and send SMS' sub functions.

In the call logs screen, place the state bar in the desired list by using the scroll up/down key and press the OK key, it will take you to the applicable list. If there is not saved contents in the selected list, a box saying "list empty" appears for about 2 seconds and automatically disappears, then return to the previous window state. The above menu's popup-menu is displayed when pressing the MENU key. If you desire to delete the content of an applicable list, use the clear log in menu number 4...

SEND OPTION: if you desire to make calls by using numbers listed in the Phone Book, place the state bar in the desired number by using the scroll up/down key and press the SEND key.

MENU OPTION: With the numbers selected by using the scroll bar you can use the popup menu as follows.

EDIT: After modifying the telephone number selected by using the scroll, you can use the "SEND OPTION".( used for 'Received calls'/'Dialed calls'/'Missed calls')

VIEW CALL LOG: After placing the state bar in the desired telephone number by using the scroll up/down key, press the OK key or the MENU key to display the popup-menu. Then move the state bar to "view call log" by using the scroll up/down key and press the OK key. It will display detailed information of the selected number. Press the CLR key to end log window, or the END key to move to the previous telephone number list.

ADD TO P-BOOK: If You want to save desired numbers to the phone book by using the "add to P-Book" function, place the status bar in the desired numbers by using the scroll up/down key and press the MENU key to display the "popup-menu". Then move the status bar to the "add to P-Book" by using the scroll up/down and press the OK key. They will carry out related functions and the telephone

numbers already saved are not displayed in the "popup-menu".

SEND SMS: If you want to use SMS by using the numbers in the telephone list, place the status bar in the desired telephone number by using the scroll up/down key and press the MENU key to display the "popup-menu". Then move the status bar to "SMS" by using the scroll up/down key and press the OK key. They will carry out the related functions. If the telephone number is indicated as "withheld", a box saying "no number" is displayed for about 2 seconds and automatically disappears. The current telephone list will be displayed.

→If you press the END key while carrying out functions or before carrying out functions, you will return to the initial screen. Pressing the CLR key takes you to the previous screen. Also after pressing the MENU key, while the "popup-menu" is appears, if you do not press any key for 10 seconds, the "popup-menu" will disappear.

#### 4) Clear logs

This is a function to delete the list of calls. You can delete the data of "received calls, dialled calls, missed calls" or delete the whole list of calls by using all calls.

#### 5) Call Info

#### (1) Call costs

This records the costs related to calls. You can set a maximum value to avoid overcharge.

#### [1] Last call

This displays the cost of the last call.

#### [2] All calls

This displays the total cost of all calls. You can delete this by using PIN2 authorization.

#### [3] Clear logs

This is a function of deleting logs related to the cost of calls by inputting PIN1.

#### [4] Cost units

This is a function of setting a standard call within the service zone. You can select the two options as follows.

- -Read units: this reads Cost unit.
- -Set units: You can set current cost unit and price per unit.
- [5] Max cost

You can set the maximum value of call costs in specified units through PIN 2 authorization. They have two options as follows.

- -Read limit: this reads the maximum units.
- Set limit: this sets the maximum units.

#### (2) Call timers

This is a function to read the information on call times.

[1] Last call

This displays the time lapse of the latest call.

[2] All calls

This displays the total lapsed time of all calls

[3] Reset call time

This initializes the call time of Last call or All call.

#### 6) GPRS Info

#### (1) Current connection

This displays what you have currently received or sent in kilobites by using GPRS

(2) All connections

This displays what you have received or sent all in kilobites by using GPRS.

(3) Last connection

This displays what you recently have received or sent in kilo bites by using GPRS.

(4) Clear logs

This deletes the log related to GPRS.

#### 3. Sound

**GPRS** info

Current connecti

All connections

Last connection

🚺 Clear logs

You can set the sound of bells, messages, keys, flip. etc.

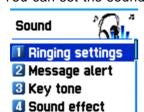

- 3.1 Ringing setting
- 3.2 Message alert

- 3.3 Key tone
- 3.4 Sound effect

#### 3.1 Ringing Settings

#### Ring Type

Ring; activates the selected Melody, Bell Sound, Voice Sound, Natural Sound, My melody.

Vibration; activates in vibration

Vib then Ring; rings bell after vibration.

Vib and Ring; bell and vibration simultaneously rings.

Ascending; the sound of the bell increases.

None (Quit); ramp activates without ringing bell or vibration

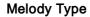

This consists of Melody/Bell Sound/Voice Sound/Natural Sound/My melody. There are many melodies and 20 melodies are provided ( subject to the model of unit).

#### Ringing volume

Adjust volume up to 8 levels (0~7)

# Once

#### 3.2 Message alert

-Select mode

Once/Every 2 mins/Every 5 mins/off

If selecting Every 2 mins / Every 5 mins, the message tone rings every 2 mins / every 5 mins when there are messages unchecked.

-Tones

Select one of message tones among Bell 1/Bell 2/Bell 3

-volume

Adjust volume up to 8 levels (0~7)

#### 3.3 Key Tone

Settings: this consists of On/Off.

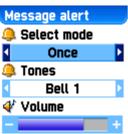

🚇 Ring type

Ringing tone Melody type

Melody

Melody 1

💞 Ringing volume

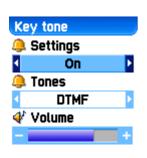

#### **Tones**

DTMF/Beep

Key Tone is applied to number key.

#### Volume

Adjust volume up to 8 levels (0~7)

## Sound effect Minute min

#### 3.5 Sound effect

Minute minder/Area alerting/On&Off melody

This activates melody which is checked. (only one melody is available)

#### [Operation Method]

✓ Area alerting
□ On & Off melody

Bell/ Vibration/ Volume

Select Sound Setting under the Sound Menu

Select Bell/ Vibration/ Volume by using the Up/Down/Left/Right key

Save the selected one by pressing the OK key.

If not wanting to save it, press the CLR or END key to escape from the menu.

(CLR; move to the previous page END; return to the IDLE screen)

SMS Tone Setting

Select Message alert menu.

Select Mode/Tone/Volume by using Up/Down/Left/Right key.

Save the selected one by pressing the OK key.

Once; operates once 2 mins; operates every 2 mins. 5mins; operates every 5 minutes.

If not wanting to save it, press the CLR or END key to escape from the menu.

(CLR; move to the previous page END; return to the IDLE screen)

Key Tone Setting

Select Key Tone menu

Select Setting/Tone/Volume by using the Up/Down/Left/Right key.

Save the selected one by pressing the OK key.

If not wanting to save it, press the CLR or END key to escape from the menu.

(CLR; move to the previous page END; return to the IDLE screen)

Modified tones, for Key tone is applied only to number keys.

#### Sound effect

Connection is a tone played when you make calls (outgoing calls).

Minute minder is a one minute reminder sound

Area alert is a tone played when you are out of the service zone.

On & Off melody is a tone played when you turn the unit On/Off.

You can select each menu by using the Up/Down key.

You can select Set/Reset by using the Right/Left key.

You can save modified contents by using the OK key.

If you do not want to save something, press the CLR or END key to escape from any menus.

(CLR; move to the previous page END; return to the IDLE screen)

## 4. Settings

You can modify or confirm the settings of the screen, date, time, etc in this menu.

#### 1. Display

#### 1.1 Visual setting

#### 1.1.1 Screen setting

You can set each picture as shown below.

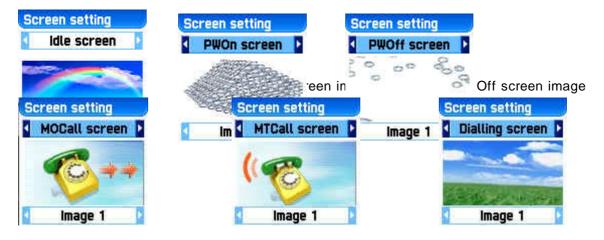

Mocall screen image

Mtcall screen image

Dialing screen image

If you want to change the picture matching each situation, first place the select bar in the desired situation by using the Left/Right key. Then move the Select bar down by using the Down key. Last, select the desired picture by using the Left/Right key.

If not wanting to change picture setting, press the CLR or END key to escape from the menu.

#### 1.1.2 Screen Option

You can set three screen options here.

Screen option: select the kind of idle screen.

Display string: modifies the string on the idle screen.

Font color: modifies the color of letters.

Use the UP/DOWN key in order to move to each option.

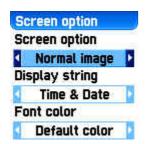

#### Screen option

You can select one of the IDLE screens among the 4 options this function.

Normal image: this displays the picture set in the Screen Setting menu.

Analog clock: this displays the analogue time screen.

User define image: You can set pictures images downloaded from the internet, etc as background screen. You can set it in [Fun&Tool], or [download] menu.

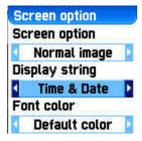

#### Display string

You can select one which will be used for the idle screen among the three options by using the LEFT/RIGHT key.

Time&Date: this displays the current date and time. You can modify the setting in [setting] - [time&date] - [displayformat].

Greeting: this indicates the Greetings which You personalize. The message of Greetings can be set in [setting]-[display]-

#### [greeting].

D-day: this indicates the schedule of D-day. You can input the D-day in the organizers scheduler.

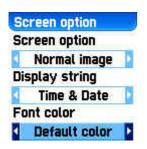

#### Font color

You can modify the colors of all the letters used for the handset.

The colors available are red, blue, green, and dark grey including basic colors.

#### 2. Date & Time

#### 2.1 Set time

After pressing time, press the OK key, then you can set the current time.

#### 2.2 Set date

After placing the cursor in the desired date by pressing the navigation key, press the OK key. Then the current date can be set.

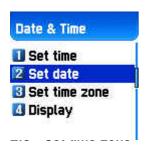

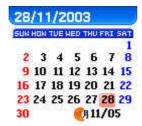

#### 2.3 Set time zone

After selecting desired time zone press the OK key. Then this reflects the current time.

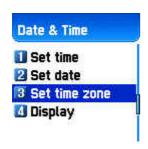

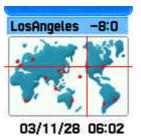

#### 2.4 Display

In this menu you can set the time format to be displayed in the handset.

Time format: you can convert 12 hours and 24 hours by pressing the Left/Right key.

Date format: you can set the day format D:M:Y, M:D:Y or Y:M:D.

Display: you can select the information related time to be displayed. You can select one option among Time only, Date only, Date & Time.

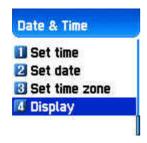

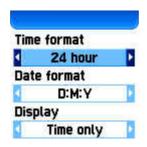

#### 3. Language

#### Language

You can set language to be used in handset in this menu. After placing the scroll bar in the desired language to be displayed in the screen, press the OK key. Then the system will be converted into the applicable language.

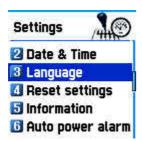

If you set automatic <Information>, the value set in the SIM you currently use will be automatically set.

#### 4. Reset settings

With this menu, all the values that you have saved in your handsets return to the initial values. After entering this menu, input the PIN of the handset. Then press the OK key at a box saying 'Restore factory setting?. The all the values saved in the handset return to the initial value and the handset automatically are rebooted.

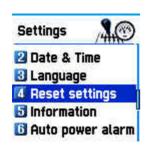

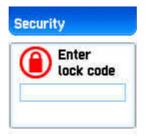

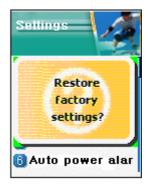

#### 5. Information

#### 5.1 Own number

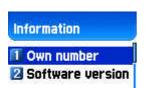

You can input, save, and edit your own Phone numbers. If no

number has been saved before, you will see List empty. At this state press OK to have an edit window where you can edit numbers. After inputting numbers, save them. Then the numbers will be saved in handsets.

If there are numbers already saved, press the Menu key. Then select one of following functions.

- 1. Edit: modifies saved numbers
- 2. Add: adds new numbers.
- 3. Delete: deletes saved numbers.

<Information> Own numbers can be saved up to 2.

#### 5.2 Software version

You can confirm the Software version of handsets you currently use.

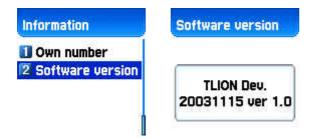

# 5. Net Services

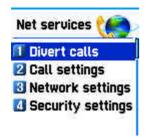

#### 1. Divert calls

Divert calls – according to the service status of you, diverts calls into other number as set.

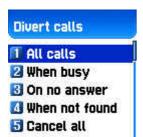

#### 1. 1 All calls

Divert all **calls** – sets other numbers to be diverted for voice call, receiving data, fax, message service.

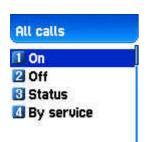

#### 1. 1. 1 On

This sets call diversion for all calls. If you press On, the screen saying "Input a number to be diverted" will appear. After inputting a number to be diverted press the [OK] button. Then the screen saying "Input transfer time ranged from 5 to 30 seconds" will appear. After that press the [OK] button to be transferred to the network.

#### 1. 1. 2 Off

This cancels the setting of "Call diversion for all calls".

#### 1. 1. 3 Status

This indicates the current status being set.

#### 1. 1. 4 By service

You can set call diversion for all 4 services [1], or set call diversion for each service [2][3][4][5]. You also can select all services except for message service [6].

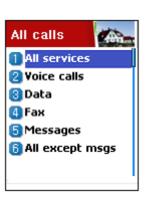

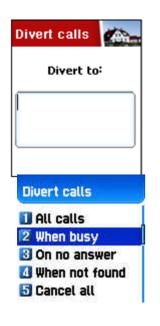

#### 1.2 When busy

Call diversion when line is busy – this diverts calls to another number set when a user's line is busy. The procedure of setting this is the same as the one explained in 1.1.

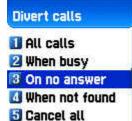

#### 1.3 On no answer

Call diversion when you do not take calls – this diverts calls to another number set when you can not take calls within 5 to 30 seconds set by them.

The procedure of setting this is the same as the one explained in 1. 1

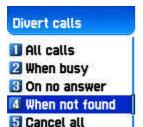

#### 1. 4 When not found

Call diversion when you are out of the coverage service zone – this diverts calls to another caller set when you are out of range.

The procedure of setting this is the same as the one explained in 1. 1

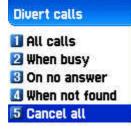

#### 1. 5 Cancel all

You can cancel all options currently set – all settings regarding call diversion are cancelled.

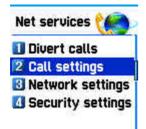

# 2. Call Settings

**Call settings** – this sets additional functions used for making or taking calls.

# Call settings T Answer type 2 Call waiting 3 Caller number 4 Automatic redial

#### 2. 1 Answer type

**Answer type** – this sets the method of taking calls for incoming calls.

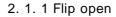

To take incoming calls, open the flip of the unit.

# 2. 1. 2 Send key

To take incoming calls, press the [SEND] key.

# 2. 1. 3 Any key

To take incoming calls, press any key except for the [SEND] and [END] key.

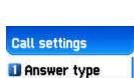

2 Call waiting
3 Caller number
4 Automatic redial

Answer type

Flip open
SEND key

👪 Any key

🛂 Auto answer

#### 2. 1. 4 Auto answer

For incoming calls, this will automatically connect after 10 seconds of ringing,

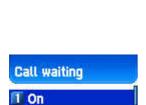

2 Off 3 Status

# 2. 2 Call waiting

Call waiting – When the line is busy, this reminds you that another call is attempting to be connected if there is another call.

# Call settings 1 Answer type 2 Call waiting 3 Caller number 4 Automatic redial

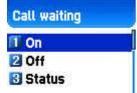

# Call settings

- Answer type
- 2 Call waiting
- 3 Caller number
- Automatic redial

# Caller number

- 1 Show caller no.
- Hide your no.
- 🛂 Show called no.
- Hide if called

#### 2. 3 Caller number

Displays telephone number – this displays the numbers of names of receivers and callers. This function varies according to the settings such as the existence of your service registration, or of callers' settings.

#### 2. 3. 1 Show caller no

This shows the callers' number

#### 2. 3. 2 Hide your no

This hides you' unit numbers from receivers when you make calls.

#### 2. 3. 3 Show called no

This displays the receivers' unit number when you make calls. This also shows the number diverted to another number set by receivers.

2. 3. 4 Call settings -> Caller number -> Hide if called

This hides you' unit number from callers when you have incoming calls.

#### 2. 4 Automatic redial

Automatic redial – this automatically redials twice to 4 times when you attempted to make calls but were cancelled. You can not set trial times.

# 3. Network settings

# (1) Preferred N/W

Set preferred Network – When the network list currently provided by handset is displayed, press the [MENU] key. Then the sub options as follow will appear.

- Insert: this adds the preferred net work to the top of the current list.
- Added to end: this adds the preferred net work to the end of the current list
- Delete: this deletes the contents of selected networks.

Units have had the profiles of the various dealers of every country saved on them. This menu provides a function that you select and register to dealers by your preference.

#### (2) Add new N/W

Follow the following procedures in order to register a new network.

Country code: a window saying 'input country code' will appear. (3 digits)

Network code: a window saying 'input a code of desired network' will appear. (2 digits)

Enter name: you should input directly the applicable name of the network.

This menu has the following sub-menus.

- Add: this adds a new network .
- Change: this changes the contents of the net work currently registered.
- Delete: this deletes the contents of selected network.

"(1) This menu is used when another dealers should be additionally saved, apart from the dealers saved in the contents of Preferred N/W".

# (3) N/W selection

With this function, you can select your preferred dealers among the list of available networks you make after connection

#### [1] Automatic

This automatically selects networks.

[2] Manual

You select directly particular networks.

#### (4) Change password

You need to use your network password when you set the rejection of certain calls in the service net you registered. You can change your network password in this menu.

# 4. Security setting

You should input your PIN1 in order to continue this menu after selecting it. If you input the wrong PIN1 3 consecutive times, PIN1 will be locked and the system goes to the status of IDLE.

The security function setting is used to protect any unauthorized use and to restrict service in case of loss or theft. You can change your PIN1 or PIN2 used in your unit and can set or cancel the security function. This function includes Call Barring (restrict making and taking calls) as well as FDN (Fixed Dialing Number), etc. These services can changed your settings by inputting you' PIN2.

# (1) SIM lock

- -Lock: this sets that the handset can be turned on and continued to go onto the initial screen only when the you' PIN1 is inputted.
- -Unlock: this sets that handset can be turned on and continued onto the initial screen without inputting PIN1.
- -Change PIN: this is the menu displayed when SIM lock setting is set Lock, you can change your PIN1 randomly.

#### (2) Handset lock

You can set your handsets to be locked when you are turned on and input wrong PINs so that the handsets can not be used. Once handsets are locked, even if the SIM cards are replaced with others, the lock continues. However, emergency calls can be made even in the lock state of handsets.

This function includes the following sub menus.

-Unlock: this frees access to the menu and calls

- -Call only: this allows general calls but restricting access to the menu by inputting a password onto the handset.
- Lock: this allows only emergency calls and restricts access to menus or general calls by the input of the password of the handset.
- -Change code: you can change your handset password randomly.

#### (3) H/S barring

H/S barring is a function that you can restrict the attempts of making or receiving calls of the handset in various ways. Normally, barring services is run from the network but H/S barring restricts the handset itself. Its main functions are as follows.

#### [1] Incoming calls

This rejects all incoming calls. You can select Lock/Unlock in the menu.

### [2] Outgoing calls

This restricts making calls. This function includes sub optional menu classified by (1) restricts all dial calls, (2) restricts particular calls, which means the restriction of calls applied to prefixes set and (3) no restriction of dial calls. If you select the Bar prefix, then the bar list is displayed. You can select and set here or, popup menus such as add, modify, delete, delete all, etc. Once H/S barring function is set, if there is a call attempt, a message saying "Call failed / Call barred" is displayed.

# (4) N/W barring

This function is decided according to the existence of service dealers or subscribers' selection. You can individually set the whole group of basic services or each group just like call diversion services (Call Divert). You can individually set On/Off regarding (1) All services, (2) Voice calls, (3) Data service, (4) Fax service, (5) Message service and (6) All services except message services. If changing settings, the inputting of the PIN

will be required.

#### [1] Foreign calls

**Barring of Outgoing International Calls (BOIC) -** this restricts all outgoing overseas calls.

# [2] Only Local/Home

Barring of Outgoing Calls except those directed to the HPLMN Country (BOIC-exHC) – this allows only overseas calls outgoing Home PLMN and restricts other outgoing overseas calls.

#### [3] Bar incoming

Barring of All Incoming Calls(BAIC) – this restricts all receivied calls.

#### [4] Incoming abroad

Barring of Incoming Calls when Roaming Outside the Home PLMN Country (BIC-Roam) – this restricts all received calls when receiving roaming service from other countries' dealers apart from Home PLMN.

#### [5] Outgoing calls

**Barring of All Outgoing Calls (BAOC)** – this restricts all outgoing calls.

The call list which barring should be set is displayed.

Select one among the call lists.

If you press the [OK] key, you can set the following.

On: this sets barring for applicable calls.

Off: this sets cancellation of barring for applicable calls.

Status: this indicates the current status of applicable calls whether you are barred

# [6] Clear all

This sets the cancellation of barring through [1-5] menu. When attempting to use this, a window input network password will appear.

# (5) Fixed dialing

[1] Fixed dial setting

Fixed Dialing Numbers (FDN) is a function that only particular numbers are available in the telephone list saved in the SIM. When setting or canceling this function the inputting of the PIN2 password will be required.

#### [2] Fixed dial list

This displays the saved numbers of FDN.

# (6) CUG settings

# [1] List CUGs

This displays the CUG name list inputted by you.

After selecting CUG name, press the OK key, then the following functions are available.

,

Add: this adds a new CUG name inputted by you at the end of the CUG name list.

Edit: this edits the CUG name and index.

Delete: this deletes the CUG name and index.

Clear all: this deletes registered the CUG name and index.

#### [2] Select

- 1. This displays the CUG name list inputted by you.
- 2. If you select CUG name, CUG is set with selected content

# 6. Organizer

You can alarm alert settings, record important events, make memos, use calculations, do unit conversions, use a stop watch, etc with this function.

# 1. Alarm

[left] navigation key → 1.Alarm

You can set an alarm ringing once on an alert day, or on a daily or weekly basis.

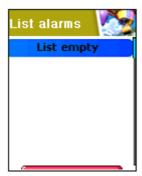

[Status showing that no alarm is registered]

# Add and delete alarm alert

Press [Menu] key -> [OK] key.

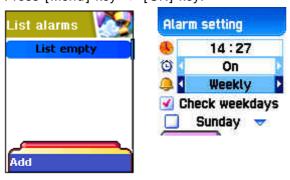

The select by pressing On or Off. You can decide with the following scroll bar whether the alarm alert set as above is rung once or in a daily or weekly basis.

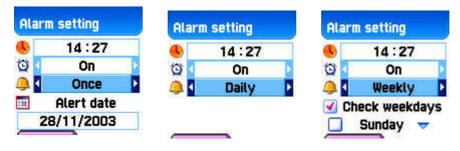

[ Repeat : Once] [ Repeat : Daily] [ Repeat : Weekly]

If selected [Once], alarm rings once on alert date.

If selected [Daily], alarm rings at set time everyday.

If selected [Weekly], alarm rings at a set time on a particular day set by pressing the right navigation key [->].

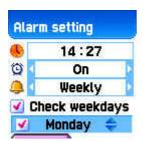

#### Select alarm melody,

If pressing [Menu] in Alarm Setting, you will see a popup window. Select [Melody] here to select alarm melody.

If you tick the [On Morning Call] option, alarm will ring even if the handset is in <manner mode>.

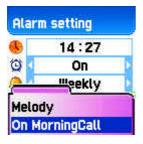

You can register a maximum 5 of alarms.

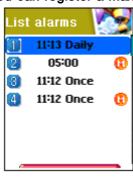

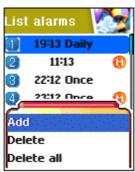

# 2. Scheduler

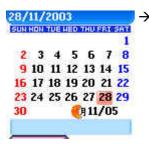

#### Scheduler

You can record important events by setting a brief memo with alarm in the calendar.

You can move <red square> cursor by using the navigation key.

[When there is no event registered]

#### Add and delete events

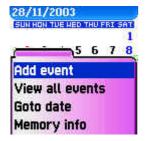

After moving the <red square> cursor to the date you wish to put the event, press the [MENU] key. Then select [Add Event].

You simply press [OK] and [MENU] to select [Add Event].

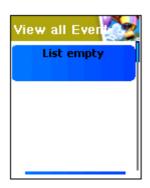

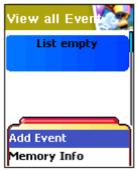

Then, you will see the following screens.

- By using the [up/down] navigation key, move up or down.

By using the [left/right] navigation key, select option

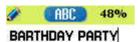

- 1) Event: you can decide the kind of events.
- (option: meeting, telephone, meal, entertainment, birthday, travel, etc)
- 2) Memo: by pressing the [right] navigation key, you can input memos.
- 3) Time: records event time.
- 4) Alarm alert: this decides when the alarm alert for the above events recorded.

(option: on time, before 1 hour, before 2 hours, before one day, before two days, no alarm alert, etc can be selected)

- 5) Repeat: this sets the frequency of events.
- (Option: once, daily, weekly, monthly, and yearly)
- eg) Select <yearly> for birthday.
- 6) You can set alarm melody for event by pressing the [MENU] key.
- 7) Once setting is completed, press the [OK] key to save events.

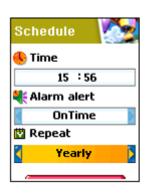

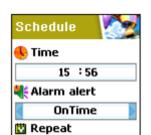

If a new event is set on a particular date, this is displayed in the calendar. You can see the events registered at the bottom of the calendar with the date. You can see the details of the event by pressing the [OK] key.

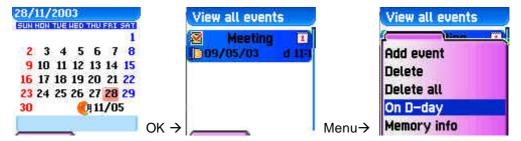

If you press the [Menu] key, the popup menus will be displayed.

- 1. Add Event: this adds new events on the date selected
- 2, 3. Delete and delete all: this deletes an event or all events registered on the selected dates.
- 4. On D-day: this shows the days left until the event.
- 5. Memory Info: this displays the number of events registered.

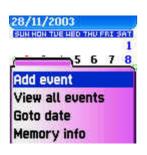

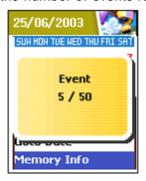

# View all the events registered in calendar

[Menu] key → [View All Event]

#### Move to particular dates

[Menu] key → [ Goto Date]

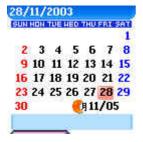

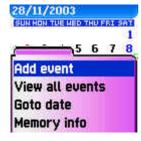

# 3. Memo

You can leave a brief memo in your handset.

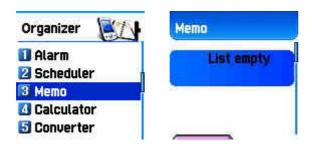

If you press the [MENU] key, sub menus as follows are displayed.

- 1. Add: this creates new memos.
- 2. Delete: this deletes selected memos.
- 3. Delete all: this deletes all the memos.

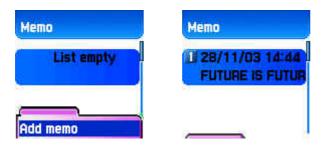

After completing writing memos you can press the [OK] key in order to save the memo.

By pressing the [OK] key in the memo list screen, the contents of the selected memo are displayed.

A maximum of 20 memos can be left.

#### 4. Calculator

This function provides plus, minus, times, and division of decimal numbers.

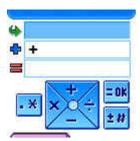

Select one of 4 arithmetic with the navigation key. By using the [OK] key, you can gain the results of arithmetic. Use [\*] key to input a decimal point, and the [#] key to change signs.

i.e.:  $6 \times 5 / 2 + 2 =$ 

[Keypad 6], [Scroll Left], [5], [Ok Key], [Scroll Right], [2],

# [Ok Key], [Scroll Up], [2], [Ok Key]

# 5. Converter

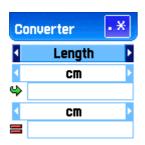

You can convert units such as length, width, volume, and weight into various units by using the converter.

'Length' includes cm, m, inch, feet, yard, and mile, 'Width' includes sq. m, a, sq. feet, sq. yard and acre. 'Volume' includes cu. cm, cu. m, L, cu. inch, cu. feet, cu. Yard, and gallon, and 'Weight' includes g, kg, t, grain, oz, pound, and keun.

By using the [Left] or [Right] keys you can select one among length, width, volume, weight.

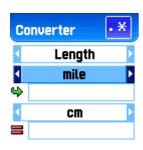

After moving down by using the [Down] key, select a unit to calculate by using the [Left] or [Right] key.

Input value to calculate by using key pad. By using the [\*] key, you can use decimal points.

Select a unit by using the [Left] or [Right] key.

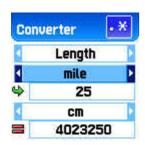

Whenever inputting values or changing units, the converter outputs the results.

In case several units are not calculated, the result of the value becomes 0. Also if the value is over the range of calculation, the result of the value becomes 0.

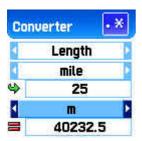

# 6. Stop Watch

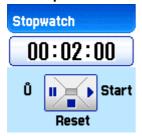

You can record events by using the stop watch. The stop watch is operated by the navigation keys. Press 'Start' to record events, press 'Pause' to pause time, and press 'Reset' to delete the time and wait.

# 7. Fun & Tools

# 1. Downloaded

You can see the list of images and melodies files downloaded through EMS/MMS, mobile service, or PC sync. You can also carry out basic work such as deleting each file, changing file names, and viewing file information, and background screen registration, view image, etc.

# 1. Image

View a list of image files

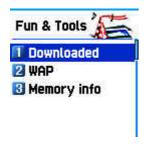

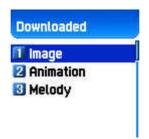

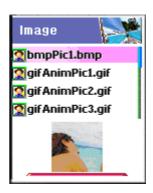

Select image file by using navigation key [UP/DOWN].

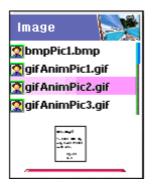

This will display image files downloaded. Select desired image file by using the [search] key. (we do not support viewing over 256X256 sized images or viewing in a small screen at the bottom.

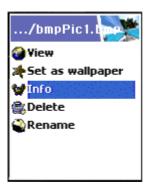

Press the [Menu] key to carry out work regarding image files. When the file menu screen appears, select the desired menu by using the [Search] key and press the [OK] key.

View - viewing image.

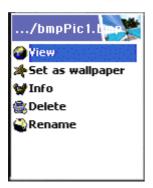

Set as wallpaper - background screen registration. After pressing the [OK] key, please wait until the progress bar is completed.

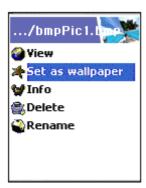

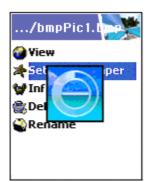

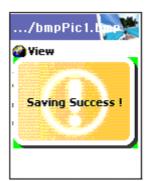

Info – View file information – You can see basic file information, the number of horizontal and vertical pixels, and color resolution.

#### <4 >

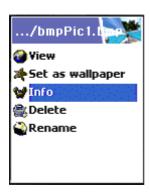

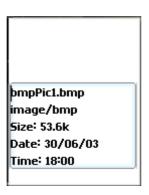

# Delete - deletes files

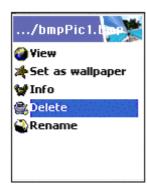

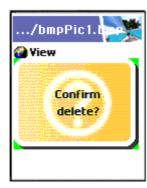

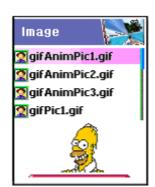

Rename – Change file names. Enter editor screen by pressing the [OK] key. After inputting the name you desire to change press [OK] to save it.

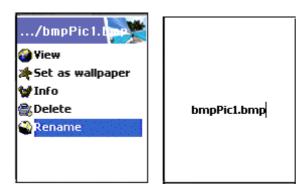

You can escape from the file menu screen by pressing the [OK] key or the [END] key.

#### 2. Animation

This shows the list of animation files downloaded (applies to animation with wbmp format. You can see animation gif files at the Image menu.). You can see the selected animation file in a small screen at the bottom. You also can select desired animation files by using the navigation key (we do not support viewing over 256X256 sized images or viewing in a small screen at the bottom).

Press [Menu] key in order to carry out works regarding animation files. When the file menu screen appears, select desired menu by using the navigation key and press the [OK] key.

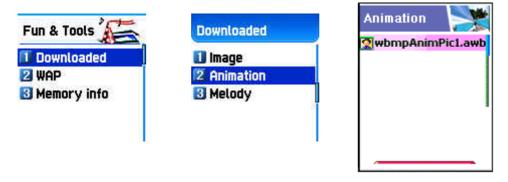

View - Views animation.

Info - views file information, You can see basic file information, the number of horizontal

and vertical pixels, and color resolution.

Delete - deletes files

Rename – changes file names. Enter editor screen by pressing the [OK] key. After inputting the name you desire to change press [OK] to save it.

You can escape from the file menu screen by pressing the [OK] key or the [END] key.

# 3. Melody

This shows the list of melody files downloaded. You can see the size of selected melody files at the bottom. You can select desired melody files by using the [Searching] key.

Press the [Menu] key to carry out the work regarding animation files. When the file menu screen appears, select desired menu by using the [Searching] key and press the [OK] key

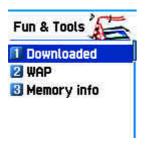

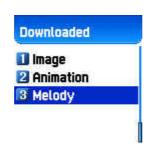

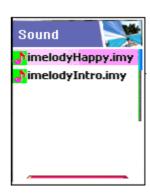

Play - plays melody

Set as ring tone – bell sound registration. After pressing the [OK] key wait until the progress bar is completed.

Info – views file information. You can see basic file information and audio type (i.e. midi, imelody, etc).

Delete - deletes files

Rename – changes file names. Enter editor screen by pressing the [OK] key. After inputting the name you desire to change, press the [OK] key to save it.

You can escape from the file menu screen by pressing the [OK] or [END] key .

# 2.Wap

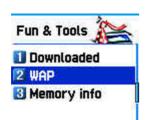

You can surf the internet through the WAP browser. This means

you can connect internet anytime, anywhere. For more information, please ask nearest dealers.

1)

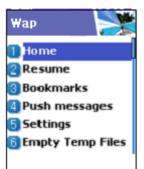

#### Home

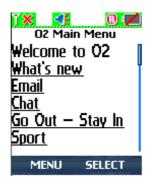

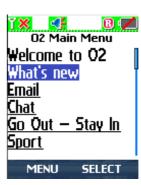

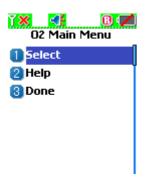

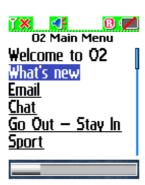

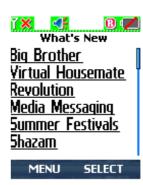

# 2) Resume

This re-connects to web sites recently visited.

#### 3) Bookmarks

This saves internet addresses which have WAP browsers.

# 4) Push messages

Handsets can receive 'Push message' from the service provider.

.

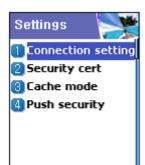

#### 5) Settings

You can set functions such as connection setting, security certificate, Cache mode, and Push security.

#### 5.1) Connection

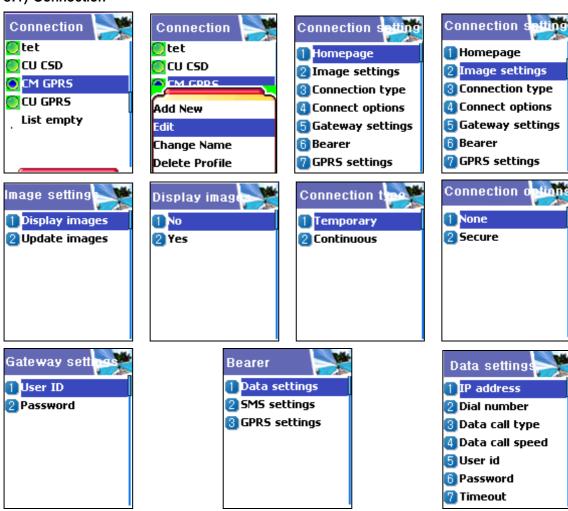

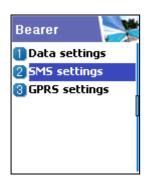

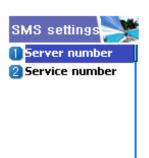

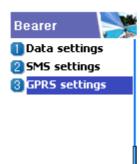

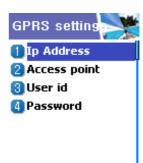

# A. Data Option

IP address: Gateway IP address

Dial: Dial number

Data Call type: ISDN/ analogue

Data Call speed: 2400/4800/9600/14400 bps

User's ID Password

Timeout: 30/60/90/120 msec

# B. SMS Option

Server number

Service number

# C. GPRS option

Ip address: IP address of gateway

Access point : Access point number

User's ID Password

- 5.1.1 Home pages: This is the address of homepages.
- 5.1.2 Image settings: You can select image display options

- 5.1.3 Connections: You can select directive/ nondirective connection when connecting to the wap.
- 5.1.4 Connections: You can select security/non security when connecting to the wap
- 5.1.5 Gateway: This is the ID and password of the gateway.
- 5.1.6 Bearer: You can select bearer type (Data/SMS/GPRS).
- 5.1.7 Setting option varies according to the bearer type set in 5.1.6.
  - Date settings

IP address: Gateway IP address

Dial: Dial number

DataCall type: ISDN/ analogue

Data Call speed: 2400/4800/9600/14400 bps

User's ID Password

Timeout: 30/60/90/120 msec

- SMS settings

Server number

Service number

- GPRS option

Ip address: IP address of gateway
Access point: Access point number

User's ID Password

# 5.2) Security cert

This displays the list of security certificates.

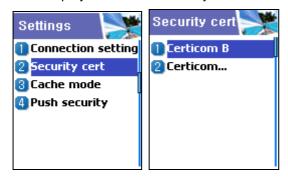

# 5.3) Cache mode

You can select one mode among two options. (Always check/Never check)

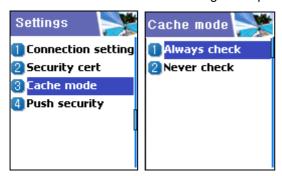

# 5.4) Push security

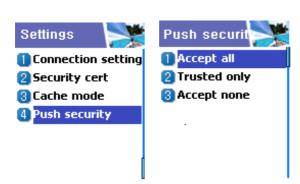

- Applies to all
- -Applies to only certified
- -Do not apply

# 6) Empty Temp File

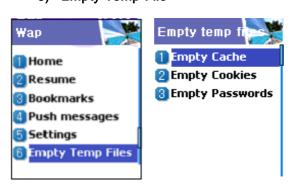

- -Empty Cache
- -Empty Cookies
- -Empty Passwords

#### 7) Version info

This function displays the software version of the WAP browser.

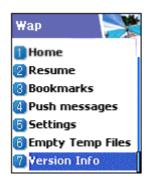

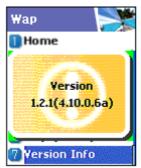

#### 8) On-line menu

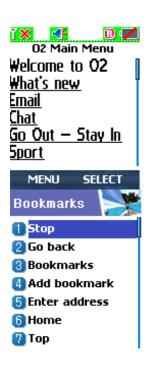

When browsing, press this menu key, then you can use browser menu.

Stop: this stops downloading the current page.

Go back: this moves to the previous page of the page in the history list.

Bookmarks: this displays bookmarks.

Add bookmarks: this creates current pages into a new bookmark.

Enter address: this allows entering URL's for browsing.

Home: this returns to the beginning of current page.

Top: this goes to the top of the current page.

# 3. Memory info

This displays the consumption and capacity of memory.

In order to select memory info press [MENU] – [4] – [6] keys in order and press [OK] key.

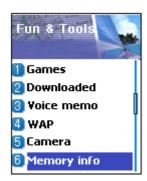

# 8. STK

STK is a service provided by service dealers while using the GSM net.

For more information, please contact the service dealers you are registered to.

# [HOT KEY]

# **Phonebook**

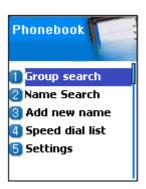

Phonebook supports the function of saving the list of private telephone numbers. The addition and deletion of telephone numbers is always available. Besides this, you can select a desired saving space between SIM/Phone memories. A maximum of 500 telephone numbers can be saved.

If you press the down key in the IDLE screen, you can enter Phonebook.

# (1) Group search

### (1) Group search

You can search telephone numbers by group with this function.

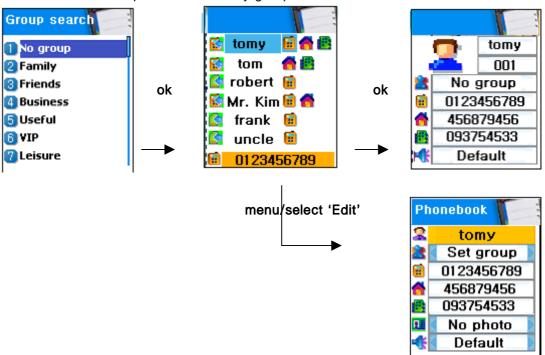

#### (2) Name Search

After selecting Name Search, input names to be searched in the Edit Window.

The cursor moves to the list of similar names. If not inputting names, the list arranged by name is displayed.

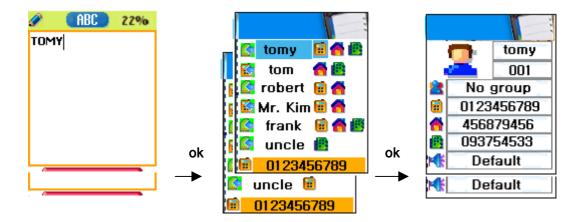

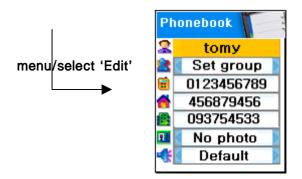

If a name is long, it is automatically scrolled. The movement of up and down is available by using the Navigation key and pressing the Send key in the list will connect to the applicable telephone number. You can save 3 different numbers (mobile, home, office) per person and move the icons lined in the right side of names by using Left/Right key. You can also connect calls by using the Send key. The number displayed at the bottom indicates the number listed or icons the cursor is pointing at. This one is also automatically scrolled if its length is very long.

Menus appearing in Phonebook when pressing Menu keyin case you do not select icons

- •Search (search a number in the list)
- •Edit

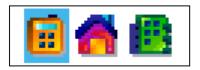

•Delete (delete all numbers of the person)

Menus appearing in Phonebook when pressing Menu key after selecting icons

- •Edit (edit the number)
- •Delete (delete the number)
- •Add to Speed (store the number to the Speed Dial)

Send Message (Menu to send SMS / EMS)

Select each number with left & right navigation key.

If you press the OK key, you can see saved contents in one screen. If wanting to edit, select Edit by using the Menu key.

#### (3) Add New Name

You can register new numbers in Edit mode. When inputting name /memos, you can enter Edit by pressing any key. After inputting, press the OK key to return to the Edit screen. You can select Group or melody by using the Left/ Right key. Once you input desired contents, press Ok to save

You can save a number per person in SIM and 3 numbers per person in Phone memory

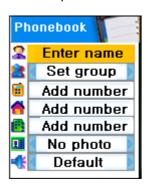

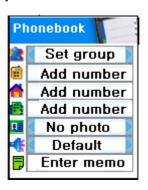

#### (4) Speed Dial List

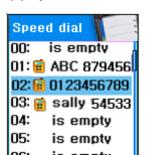

This function supports the creation of a 100 (00~99) Speed dial list. If you move the cursor, the name and number of the

list will be automatically scrolled. Pressing number  $(00\sim99)$  for a moment in the IDLE screen, will connect calls registered in the Speed dial list.

If wanting to register desired numbers in the Speed dial list, press Menu key in Phone book list and select Add to speed. At this time ensure that you press Menu after selecting icons with the Left/Right key in the Phonebook list. Once entering the Speed dial list, move the cursor to the desired number and press the OK key.(The numbers saved in the SIM range from 0-9, and in the Phone memory range from 10-99).

# (5) Settings

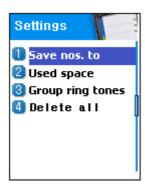

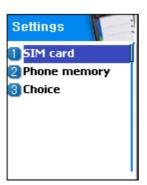

#### 5-1) Save nos.to (Select saving place)

Telephone numbers are saved in the place set in this menu. You can select SIM card/Phone memory/Choice. Choice is used to select where to save telephone numbers between the SIM card or Phone memory.

### 5-2) Used space

This indicates the consumed capacity of the Phonebook. Phonebook can save 900 telephone numbers.

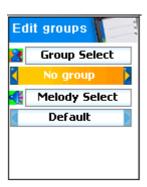

# 5.3) Group ring tones

You can assign different melodies by group.

# My Menu

You can collect and edit your favorite menus. Register desired menus by pressing [Menu] key

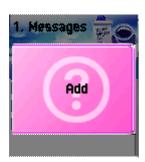

# 1. Register My Men

- 1) Go to desired menu.
- 2) Press the [Menu] key.
- 3) Register by pressing the [Ok] key when a window saying Add appears.
- 4) When not wanting to register cancel by pressing the [End] or [Clr] key.

# 2. Use registered menu

- 1) Press the [Left] key in the IDLE screen.
- 2) Select the desired menu among the registered menus.

#### 3. Delete registered menus

- 1) Run My Menu by pressing the [Left] key in the IDLE screen.
- 2) Press the [Menu] key in the menu to be deleted.
- 3) Delete it by pressing the [Ok] key. If not wanting to delete it, cancel it by pressing the [End] or [Clr] key.

#### 4. Notes

- 1) My Menu can be registered up to 5 times.
- 2) Any menus requiring the input of a PIN can be registered.
- 3) STK menu can not be registered.
- 4) Some menus can be registered or run depending on the insert of the SIM card.
- 5) Menus under 3 sub trees can not be registered.

# FCC & Industry Canada Regulatory Compliance

This device complies with Part 15 of the FCC Rules. Operation is subject to the following two conditions: (1) this device may not cause harmful interference, and (2) this device must accept any interference received, including interference that may cause undesired operation.

Your mobile device is a low power radio transmitter and receiver. When it is ON, it receives and also sends out radio frequency (RF) signals. In August 1996, the Federal Communications Commission (FCC) adopted RF exposure guidelines with safety levels for mobile device. Those guidelines are consistent with safety standards previously set by both U.S. and international standards bodies: American National Standard Institute (ANSI), National Council of Radiation Protection and Measurements (NCRP), and International Commission on Non-Ionizing Radiation Protection (ICNRP). Those standards were based on comprehensive and periodic evaluations of the relevant scientific literature. The design of your Module complies with the FCC guidelines and applicable

#### Statement according to FCC part 15.105

**NOTE**: This equipment has been tested and found to comply with the limits for a Class B digital device, pursuant to Part 15 of the FCC Rules. These limits are designed to provide reasonable protection against harmful interference in a residential installation. This equipment generates, uses and can radiate radio frequency energy and, if not installed and used in accordance with the instructions, may cause harmful interference to radio communications. However, there is no guarantee that interference will not occur in a particular installation. If this equipment does cause harmful interference to radio or television reception, which can be determined by turning the equipment off and on, the user is encouraged to try to correct the interference by one or more of the following measures:

- . Reorient or relocate the receiving antenna.
- . Increase the separation between the equipment and receiver.

- . Connect the equipment into an outlet on a circuit different from that to which the receiver is connected.
- . Consult the dealer or an experienced radio/TV technician for help.

### Statement according to FCC part 15.21

Modifications not expressly approved by this company could void the user's authority to operate the equipment.

# RF exposure FCC

For body worn operation, to maintain compliance with FCC RF exposure guidelines, use only accessories that contain no metallic components and provide a separation distance of 15mm (0.6 inches) to the body. Use of other accessories may violate FCC RF exposure guidelines and should be avoided.

This device and its antenna must not be co-located or operating in conjunction with any other antenna or transmitter.

# **Health and Safety Information FCC**

This EUT has been shown to be capable of compliance for localized specific absorption rate (SAR) for uncontrolled environment/general population exposure limits specified in ANSI/IEEE Std. C95.1-1992 and had been tested in accordance with the measurement procedures specified in FCC/OET Bulletin 65 Supplement C (2001) and IEEE Std. 1528-200X (Draft 6.5, January 2002).

Ministry of Health (Canada), Safety Code 6. The standards include a substantial safety margin designed to assure the safety of all persons, regardless of age and health. The exposure standard for wireless mobile phones employs a unit of measurement known as the Specific Absorption Rate, or SAR. The SAR limit set by the FCC is 1.6W/kg \*.

\* In the U.S. and Canada, the SAR limit for mobile phones used by the public is 1.6 watts/kg (W/kg) averaged over one gram of tissue. The standard incorporates a substantial margin of safety to give additional protection for the public and to account for any variations in.